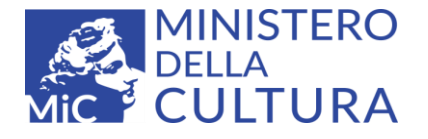

 $\overline{a}$ 

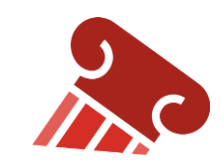

## ArcheoDB – Passaggi per la compilazione di una VPIA

## tramite l'utilizzo del *template* ottimizzato che integra i dati già disponibili in Emilia-Romagna nel geodatabase ArcheoDB

- 1) Installare QGIS: è necessaria la versione 3.22 o superiore, **fino alla LTR corrente**; il funzionamento non è garantito con versioni successive ad essa; QGIS è scaricabile gratuitamente al link: [https://www.qgis.org/it/site/forusers/alldownloads.html.](https://www.qgis.org/it/site/forusers/alldownloads.html) 1
- 2) Installare il plug-in ArcheoDB seguendo le istruzioni nel pdf dedicato (1 Installazione, utilizzo e aggiornamento del plugin ArcheoDB in QGIS.pdf)
- 3) Scaricare il progetto "Template GNA.qgz" e il pacchetto di dati "Template GNA.gpkg" nella stessa cartella di lavoro (si trovano nel sito ICA [http://www.ic\\_archeo.beniculturali.it/?pageId=279](http://www.ic_archeo.beniculturali.it/?pageId=279) selezionando il download dell'APPLICATIVO). Si consiglia di dedicare una cartella ad ogni procedura VPIA perché **è necessario sempre ripartire dal progetto vuoto per ogni procedura.** Ogni volta che si avvia un nuovo progetto controllare di utilizzare la versione più recente dell'applicativo, ma non aggiornarla nel corso del lavoro.

<sup>1</sup> Si ricorda che è possibile utilizzare più versioni di QGIS sullo stesso computer, nel caso si abbiano altri progetti creati con versioni precedenti che non si desiderino aggiornare. In questo modo è possibile utilizzare la più recente solo per i progetti relativi alla VPIA.

- 4) Caricare nel progetto i layers utente ArcheoDB cliccando sul tasto  $\mathbb{R}(\mathfrak{B})$   $\rightarrow$   $\mathbb{Q}$  e inserendo le proprie credenziali ricevute contestualmente all'autorizzazione alla consultazione dei dati d'archivio (cfr. punti 13-14 delle istruzioni "In[stallazione, utilizzo e aggiornamento del plugin ArcheoDB in QGIS"](https://emiliaromagna.cultura.gov.it/archeodb/riuso-e-inserimento-di-dati/in-caso-di-vpia/))
- 5) Compilare la parte generale del progetto (Livello MOPR) seguendo le istruzioni del Manuale predisposto dall'ICA nella sua versione più aggiornata (si trovano nel sito ICA http://www.ic\_archeo.beniculturali.it/?pageId=279 selezionando il download del MANUALE OPERATIVO). **Non compilare il livello MOSI**.
- 6) Inserire i dati relativi ai siti da schedare per la VPIA seguendo le istruzioni [Vademecum per la compilazione del](https://emiliaromagna.cultura.gov.it/archeodb/riuso-e-inserimento-di-dati/)  [geodatabase ArcheoDB 2023,](https://emiliaromagna.cultura.gov.it/archeodb/riuso-e-inserimento-di-dati/) nel livello EDIT ARCHEODB. Anche i siti più significativi individuati con le ricognizioni svolte per la VPIA (si intendono esclusi i rinvenimenti sporadici o sparsi di materiali), devono essere inseriti in ArcheoDB.
- 7) **A fine lavoro di schedatura** assicurarsi di aver salvato e disattivato il tasto edit dei livelli di ArcheoDB su cui si è operato e predisporre l'esportazione dei dati raccolti in ArcheoDB nel gruppo MOSI per il completamento degli obblighi di legge tramite il tasto di export

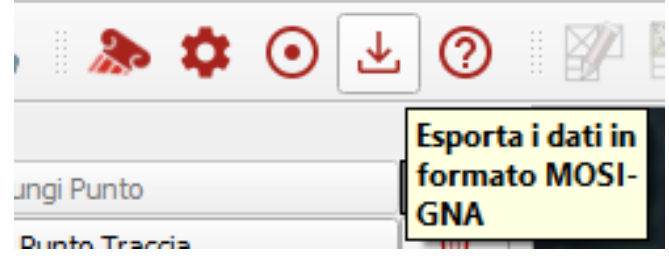

8) Una volta completata la procedura di export dei dati ArcheoDB nel formato MOSI, i tre layers MOSI (linee, punti e poligoni) saranno compilati con i dati presenti nei layers ArcheoDB. È quindi obbligatorio completare la compilazione nei tre layer MOSI dei dati relativi all'interferenza con l'opera in progetto (ad esempio il campo VRRO-Distanza dall'opera in progetto).

Nei layers MOSI verranno esportati i siti di ArcheoDB compresi in toto o in parte nell'area di MOPR. **È fondamentale fare** 

## **l'esportazione solo a fine schedatura perché essa è effettuabile solo una volta (i layer MOSI devono essere vuoti).**

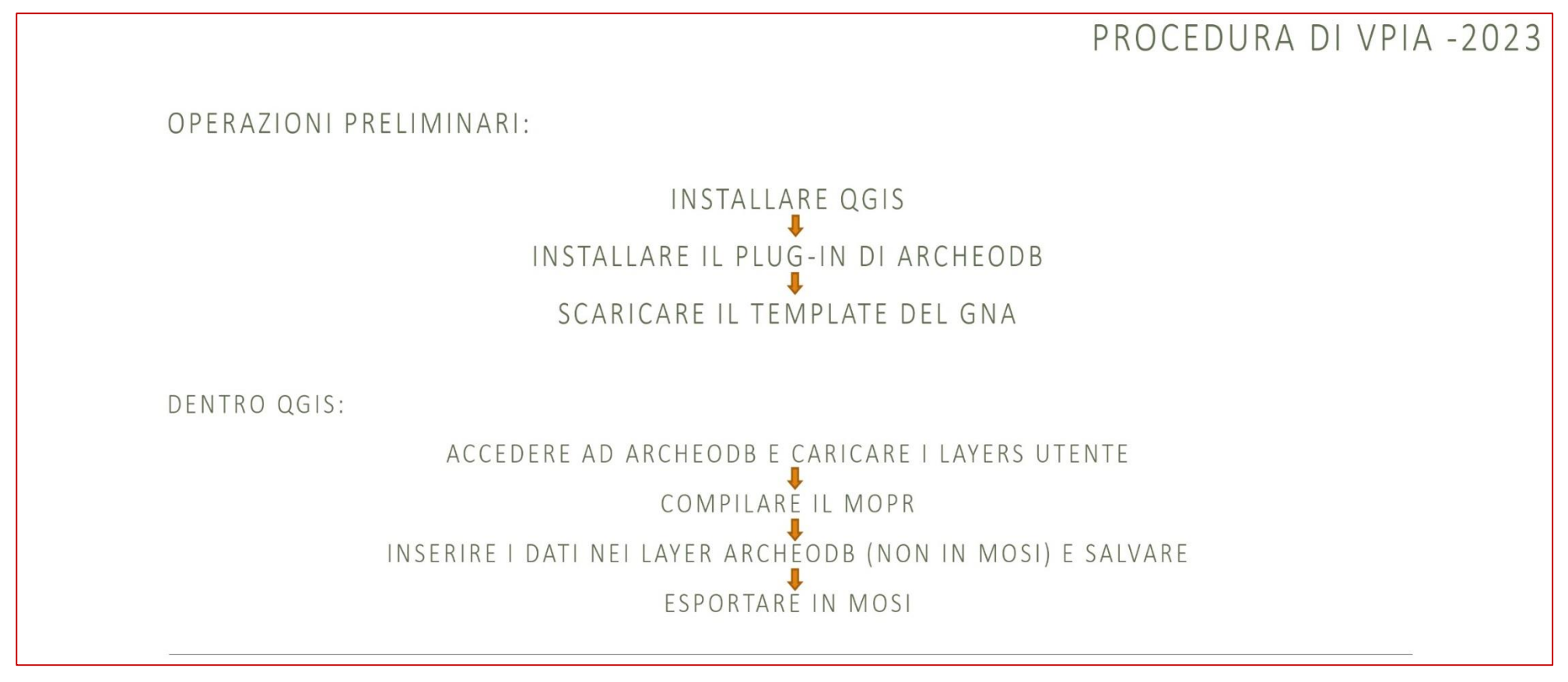

Per problemi tecnici:

su ArcheoDB: [sr-ero.webgis@cultura.gov.it](mailto:sr-ero.webgis@cultura.gov.it)

sul template GNA: [http://www.ic\\_archeo.beniculturali.it/it/275/archeologia-preventiva](http://www.ic_archeo.beniculturali.it/it/275/archeologia-preventiva) e [dg-abap.gna@cultura.gov.it](mailto:dg-abap.gna@cultura.gov.it)